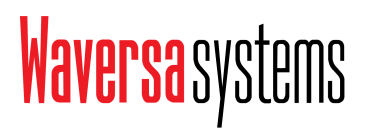

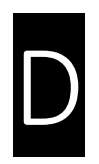

### WCORE 1.0 / 2.0 Roon Core, Audio-NAS und LAN-Filter-Hub Bedienungsanleitung

### Wichtige Hinweise – bitte unbedingt lesen!

- 1. Lesen Sie die Bedienungsanleitung sorgfältig durch, bevor Sie das Gerät in Betrieb nehmen.
- 2. Bewahren Sie dieses Handbuch auf.
- 3. Beachten Sie bitte unbedingt alle Warnhinweise.
- 4. Um die maximale Performance Ihres Gerätes zu garantieren, sollten Sie unmittelbar nach der ersten Inbetriebnahme prüfen, ob ein Firmware-Update (Seite 15) verfügbar ist.
- 5. Folgen Sie den Schritten in der Bedienungsanleitung.
- 6. Verwenden Sie das Gerät nicht in der Nähe von Wasser oder Feuchtigkeit.
- 7. Reinigen Sie das Gerät nur mit einem trockenen Tuch. Mikrofasertücher können die Oberfläche in Mitleidenschaft ziehen.
- 8. Sorgen Sie für eine gute Belüftung des Gerätes.
- 9. Verwenden Sie das Gerät nicht in der Nähe von Wärmequellen wie Heizkörpern oder Öfen.
- 10. Verwenden Sie nur Stromkabel mit Erdung für den Anschluss des Gerätes.
- 11. Verwenden Sie nur vom Hersteller angegebenes Zubehör.
- 12. Ziehen Sie den Netzstecker bei Gewitter oder wenn Sie das Gerät für längere Zeit nicht benutzen.
- 13. Schalten Sie das Gerät immer zuerst komplett aus, bevor Sie den Netzstecker entfernen! Ansonsten kann es zu einem Geräteausfall kommen.
- 14. Überlassen Sie alle Wartungsarbeiten qualifiziertem Servicepersonal. Eine Wartung ist erforderlich, wenn das Gerät in irgendeiner Weise beschädigt wurde, z.B. wenn das Netzkabel oder der Stecker beschädigt ist oder Gegenstände in das Gerät gefallen sind, wenn das Gerät Regen oder Feuchtigkeit ausgesetzt war, nicht normal funktioniert oder fallen gelassen wurde. Der Hersteller übernimmt keine Verantwortung für Reparaturen aufgrund von Fehlbedienung.

#### WARNUNG: Unqualifiziertes Personal ist nicht in der Lage, diese Geräte zu reparieren. Um das Risiko eines elektrischen Schlages zu verringern, darf die untere Abdeckung nicht geöffnet werden.

### **Waversasystems**

Inhalt

- **v** Vorwort
- Über den Waversa WCORE
- Was bedeutet ...
	- **WNDR**
- Hauptfunktionen des WCORE
- Vorder- und Rückseite
- **Digital vernetzt**
- Wie der WCORE funktioniert (Schema)
- Anschlussmöglichkeiten
- Geräteinneres Batterien / mSATA / Sicherungen Batterien einsetzen oder austauschen Festplatte einsetzen
- Bedienung Ein- und Ausschalten Standardanzeige Display ein/aus / IP-Adresse / UPDATE MAC-Adresse / Firmware-Version / Update-Webseite
- Einrichten von ROON
- Technische Daten des WCORE

### **Waversa** systems

Vielen Dank für den Kauf eines

#### WCORE von Waversa Systems

Die immer schneller voranschreitenden Entwicklungen in der modernen Digitaltechnologie und IT-Infrastruktur ändern die Art und Weise, wie wir zu Hause und unterwegs Musik hören, grundlegend. Das Konzept des "alten, analogen High-End-Audio" hat sich zumindest teilweise – überlebt.

Waversa Systems hat sich innerhalb kürzester Zeit mit großer Kreativität und erstaunlichen Innovationen als Speerspitze einer neuen Audio-Bewegung etabliert.

Unser großes Ziel ist es, die Wiedergabe von Musik mit den bisher ungenutzten Möglichkeiten von IT-Technologien der Weltklasse zu vereinen, so auf ein bisher nie erreichtes Niveau zu heben und die Technik für den Musikliebhaber komplett in den Hintergrund treten zu lassen.

Dabei sind unsere Ansprüche an den Klang ebenso wichtig wie die an ein zeitlos schönes Design sowie eine überragende Haptik und Verarbeitung.

> Dr. Junho Shin CEO

### **Waversa** systems

#### Schöner ROONen

Wer sich schon mit Roon beschäftigt hat, weiß sicherlich, dass für den Betrieb dieser genialen Musikverwaltungs- und Player-Software ein sogenannter Core im Netzwerk zur Verfügung stehen muss. Dort ist die eigentliche Roon-Software gespeichert, hier schlägt das Herz von Roon. An dieser Stelle im System muss man daher besondere Umsicht bei der Auswahl der Hardware walten lassen. Und hier kommt der Waversa Wcore ins Spiel: Kaum eine andere Manufaktur hat sich so intensiv und tiefgehend mit Streaming und der Optimierung der Roon-Umgebung auseinandergesetzt wie Waversa. Kein Wunder, dass alle Waversa-Geräte "Roon Ready" sind.

Ein beeindruckendes Resultat dieser Entwicklungsarbeit ist der Waversa Wcore. Er ist ein vollständig kompatibler Roon-Core und Streaming-Server mit vier batteriebetriebenen LAN-Ports (zwei Lithium-Polymer-Akkus Typ 18650 mit intelligenter Ladeautomatik), die auch eine überaus hilfreiche Filterfunktion erfüllen. Dank WNDR (Waversa Network Direct Rendering) hat der berüchtigte Jitter keine Chance. Für die Funktion als Streaming-Server stehen zwei interne Steckplätze für mSATA-SSDs im WCORE 1.0 beziehungsweise je ein Steckplatz für mSATA und eine 2,5"-SSD im WCORE 2.0 (Festplatten nicht im Lieferumfang enthalten) zur Verfügung.

Den Waversa Wcore kann man über Smart Phone, Tablet und PC mit DLNA-fähigen Apps oder der Roon Remote steuern. Als externen Musikspeicher kann man jeden beliebigen NAS einbinden. Wir empfehlen WNDR-fähige Waversa-Modelle wie zum Beispiel den Waversa WminiNAS MK2 oder den WNAS3. Dank der vier LAN-Ports können Sie alle Ihre vorhandenen Roon-Ready- oder WNDR-Geräte an diesem Super-Hub und -Core anschließen. Um WNDR in vollem Umfang zu nutzen, müssen alle angeschlossenen Geräte WNDR-fähig sein.

Was bedeutet …

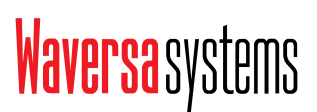

WAP und WAP/X

Waversa Audio Processor & Rekonstruktions-Algorithmus

Waversa hat verstanden, dass digitale Musik aufgrund der Beschränkung ihrer Auflösung im Vergleich zur realen Musik die Obertöne (Harmonischen weitgehend ignoriert. Der WAP schafft Abhilfe: WAP ist ein FPGA-basierter Audioprozessor und interpretiert das digitale Signal, um es dem analogen Signal – der echten Musik – wieder anzunähern. WAP/X als Erweiterung für WAP rekonstruiert dazu das Obertonverhalten von 300B-Trioden. Diese Röhren besitzen eine ganz spezielle, angenehme Klangsignatur, die insbesondere die feinen Informationen über die Harmonischen hervorragend transportiert. So klingt auch digitale Musik ergreifend echt, plastisch räumlich, weit aufgefächert und natürlich.

WNDR (Waversa Network Direct Rendering)

Ein großes Problem bei Streaming-Netzwerken, die DLNA verwenden, besteht darin, dass dieser Standard kontinuierliches Audio-Streaming eigentlich überhaupt nicht berücksichtigt. Es handelt sich bei DLNA lediglich um einen Standard für die paketbasierte Datenübertragung, der es Multitasking-Ethernet-Switches ermöglicht, nahtlos und mit gleichbleibender Genauigkeit zu funktionieren.

Bei dieser Übertragungsmethode wird während des Paket-Pufferungsvorgangs (weißes) Rauschen erzeugt, das den Klang von Audiosignalen stark negativ beeinflusst. WNDR ist ein proprietäres und dediziertes Audio-Übertragungsprotokoll, das von Waversa zur Lösung dieses Problems entwickelt wurde. Es minimiert Latenzen (Verzögerungen) bei der Kommunikation der im Netzwerk verbundenen Geräte und gewährleistet eine ausgezeichnete Rausch-Immunität. Darüber hinaus ist mit WNDR kein Konvertierungsprozess zwischen den Protokollen erforderlich, was eine weitere Fehlerquelle effektiv ausschaltet und so die Klangqualität verbessert. Und last but not least können über WNDR miteinander verbundene Geräte ihre WAP-Prozessoren (siehe oben) noch besser nutzen, da sie aufeinander abgestimmt sind.

Geräte, die WNDR-kompatibel sind, erkennen sich und verbinden sich wie bei DLNA automatisch im Netzwerk miteinander.

### Hauptfunktionen des WCORE

### **Waversasystems**

- Vibrationsbedämpftes, massives Vollaluminiumgehäuse
- Vollständig konform mit ROON Core Server
- WNDR-Unterstützung für Waversa-Audio-Produkte
- DLNA/AirPlay-Unterstützung für WNDR
- Intel Core i3-Quad-Core-basierte Plattform
- 64GB mSATA SSD für ROON Core Server und Musikdatenbank
- 2 x mSATA SSD-Steckplatz für Musikspeicherung (Wcore 1.0)
- 1 x mSATA- und 1 x 2,5"-SSD-Steckplatz für Musikspeicherung (Wcore 2.0)
- Batteriebetriebener Hub für andere LAN-Geräte
- Integrierte lineare Stromversorgung

- Front

# Waversa systems

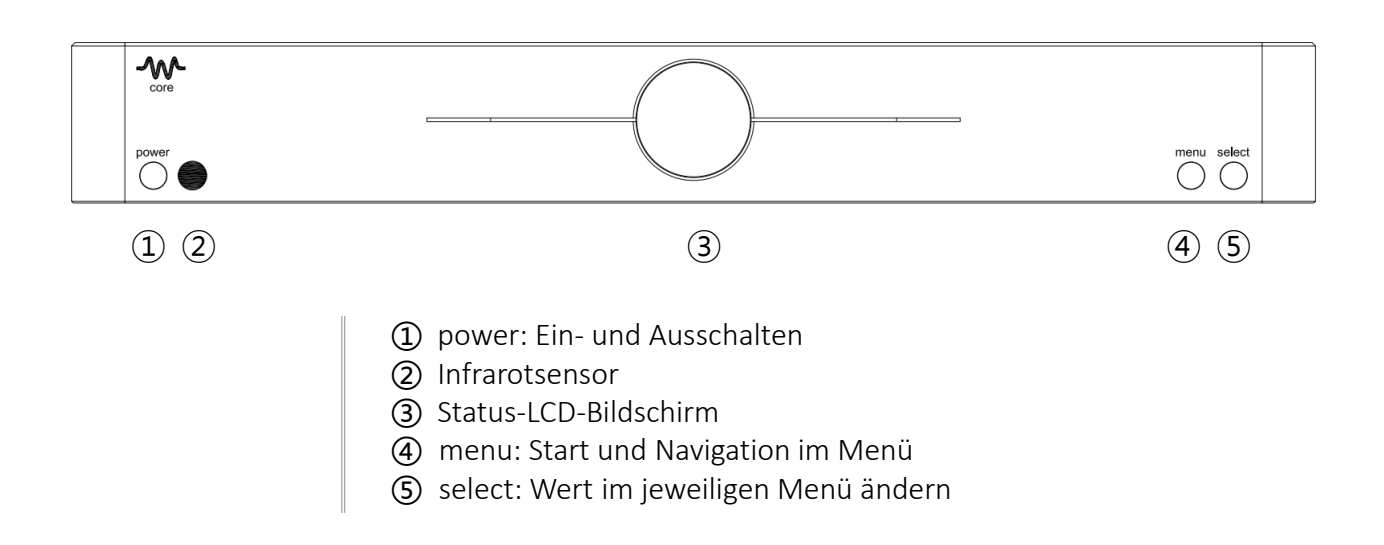

### - Rückseite

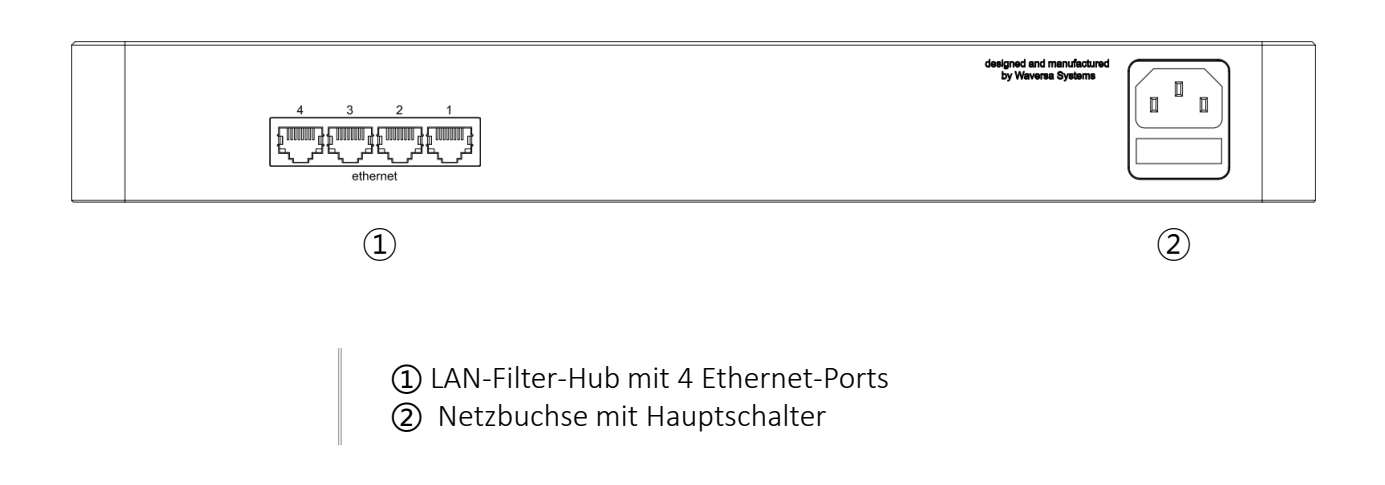

### - Digital vernetzt

# Waversa systems

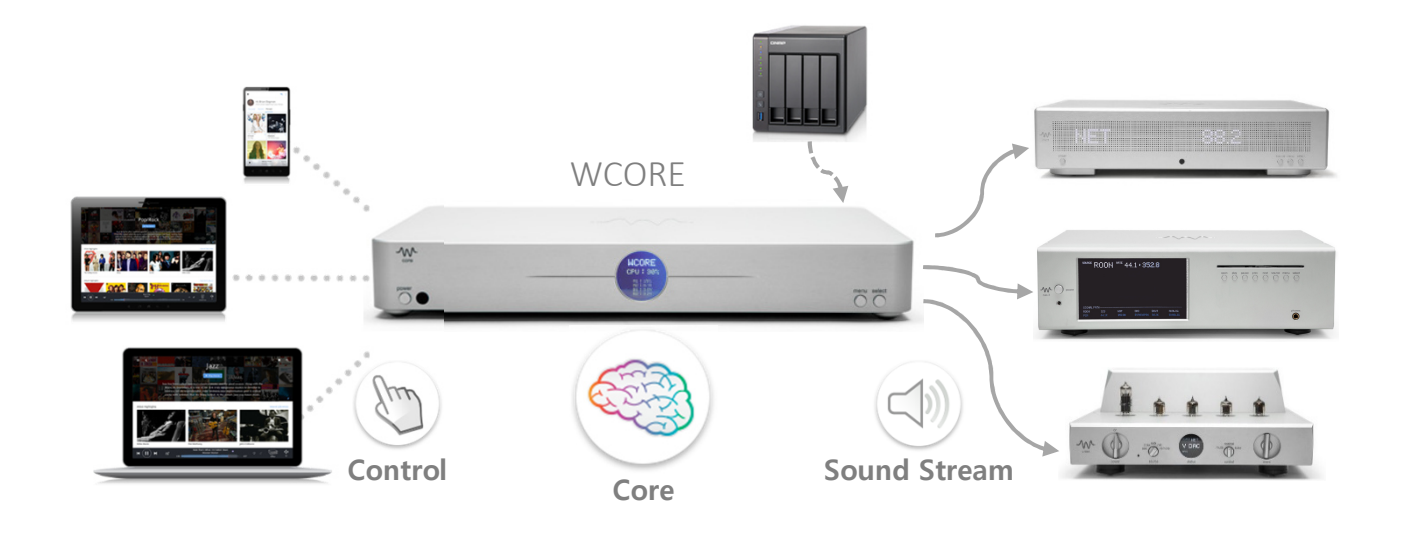

- 1. Der WCORE kann über Smartphone, Tablet und PC gesteuert werden
- 2. Ein externer NAS kann als zusätzlicher Musikspeicher verbunden werden
- 3. Verschiedene Roon Ready- oder WNDR-Geräte können angeschlossen werden

### - Wie der Wcore funktioniert

### **Waversasystems**

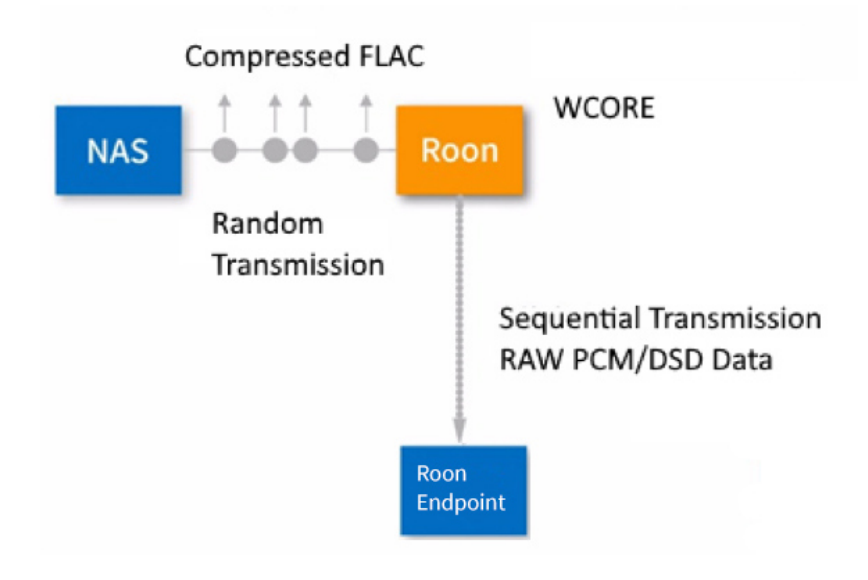

- 1. Beim herkömmlichen Streaming ohne WNDR (DLNA) werden die meist im FLAC/ALAC-Format komprimierten Audio-Daten "chaotisch/zufällig" in Datenpaketen übermittelt. Der WCORE dekomprimiert und ordnet diese Daten.
- 2. Ist der angeschlossene Roon Endpoint WNDR-fähig (z.B. Waversa Wstreamer oder Waversa WDAC 3C), dann sendet der WCORE die vollwertigen PCM/DSD-Daten sequenziell mit dem für Audio optimierten WNDR-Protokoll.
- 3. Ist der angeschlossenen Roon Endpoint nicht WNDR-fähig, geschieht die Übertragung im DLNA-Protoll.

### Anschlussmöglichkeiten auf der Rückseite

# Waversasystems

- Ethernet / Netzkabel

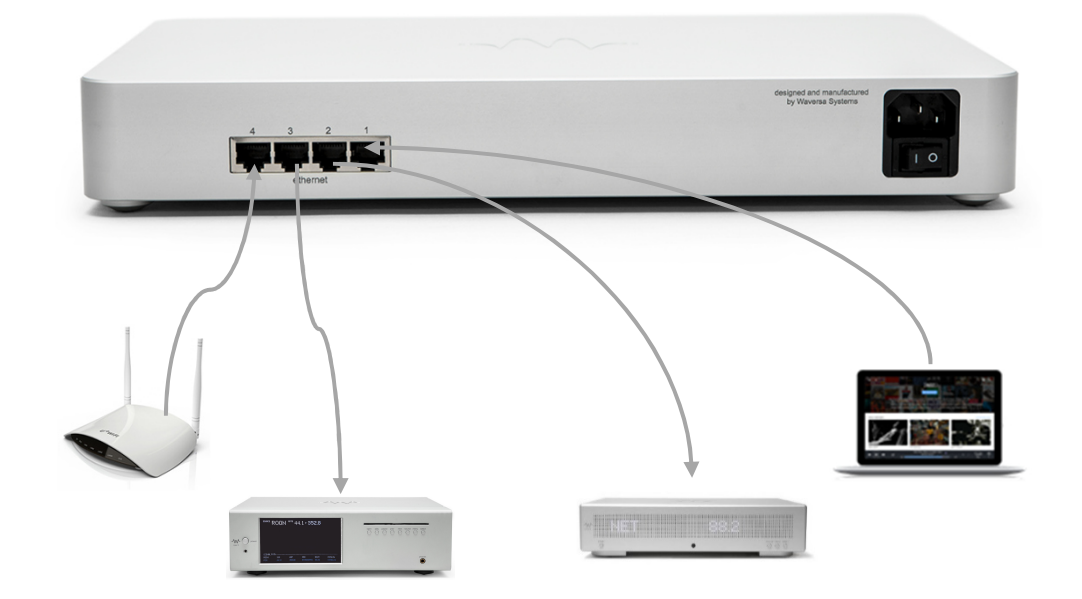

- 1. Router, DAC, NAS und Rechner können per Ethernet angeschlossen werden
- 2. Es muss ein Kaltgeräte-Netzkabel mit Erdung für den Stromanschluss verwendet werden
- 3. Eine Umschaltung zwischen 110V und 230V durch den Nutzer ist nicht möglich.

### Geräteinneres

### **Waversasystems**

### - Batterien / mSATA / Sicherungen

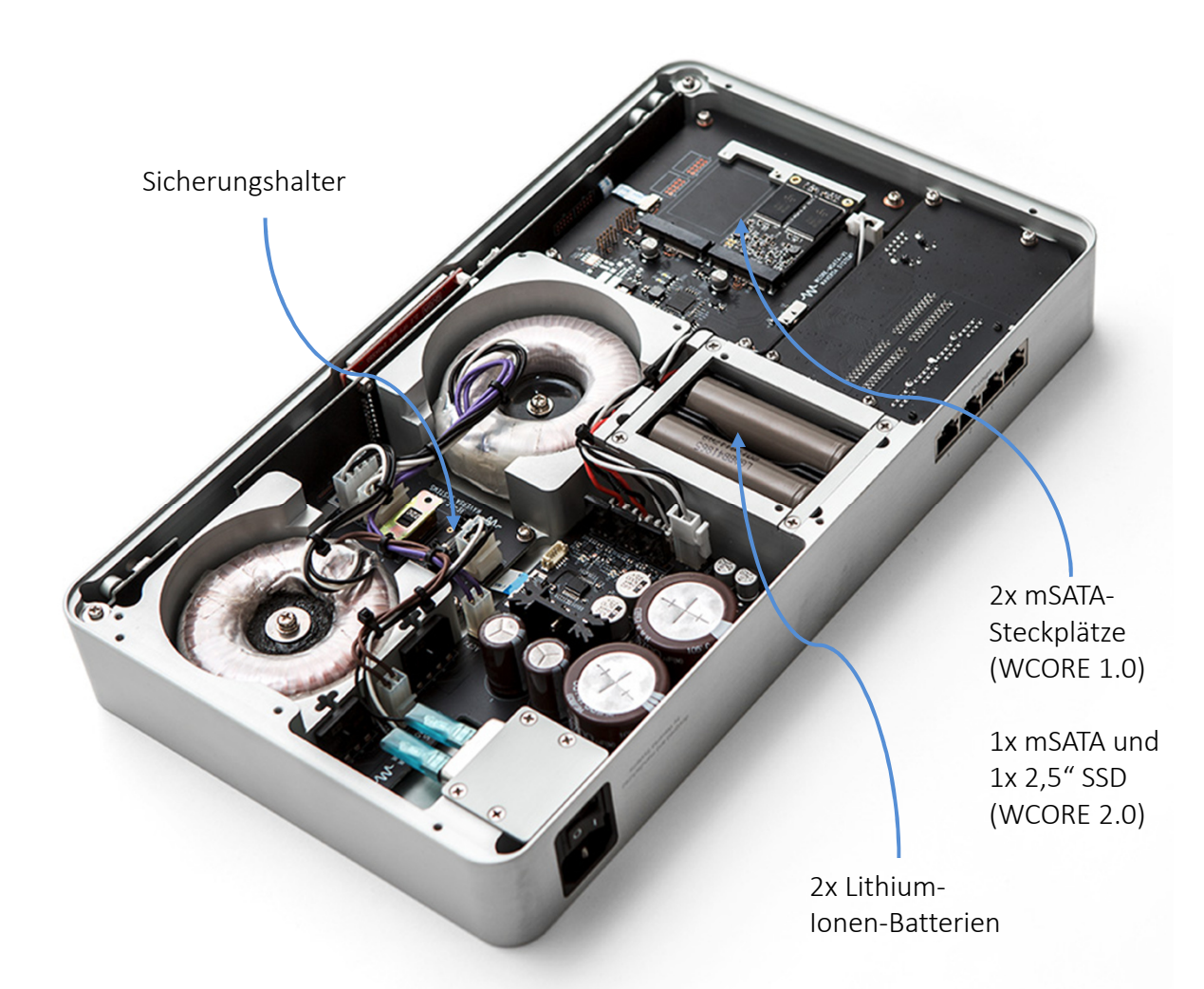

Batterie einsetzen oder austauschen:

- Trennen Sie alle etwaigen Verbindungen am WCORE. Legen Sie den WCORE mit dem Deckel auf einen weichen Untergrund, um Kratzer zu vermeiden.
- Entfernen Sie die beiden Kreuzschrauben an der kleinen Öffnung in der Unterseite des WCORE mit einem geeigneten Schraubendreher.
- Entfernen Sie den kleinen Deckel und setzen Sie die beiden Lithium-Ionen-Akkus Typ 18650 mit der korrekten Polarität ein.
- Schließen Sie den Deckel wieder und schrauben Sie ihn handfest zu.

HINWEIS: Das interne Layout kann in Zukunft ohne Ankündigung leicht geändert werden.

### Geräteinneres

### **Waversasystems**

### Festplatte einsetzen

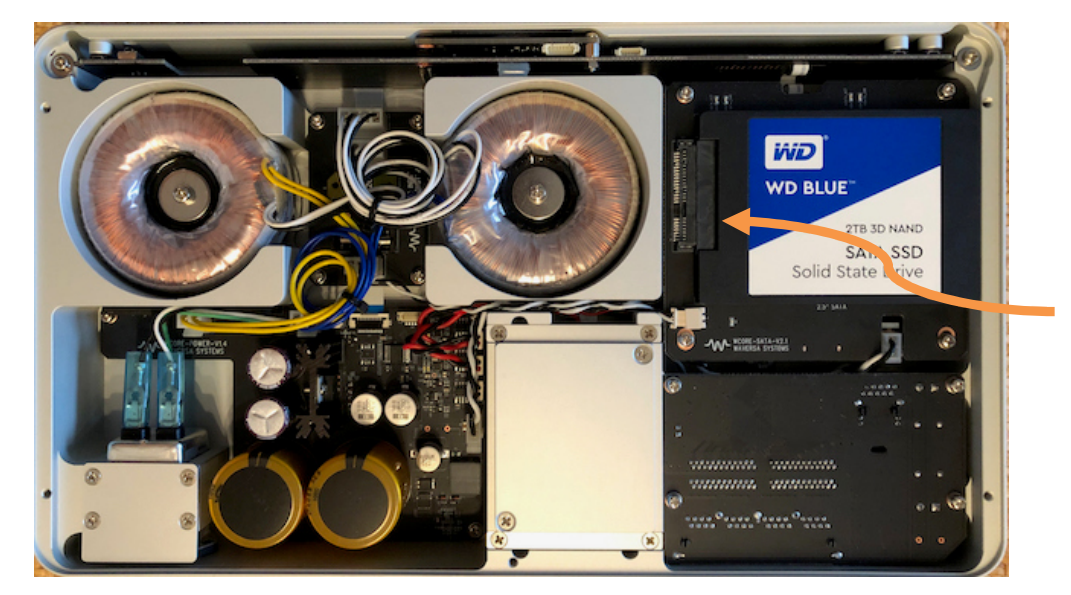

#### An diesem Stecker anschließen

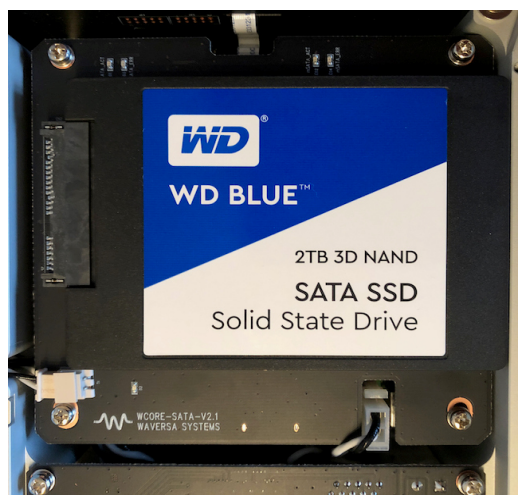

Festplatte einsetzen

- Trennen Sie alle etwaigen Verbindungen am WCORE.
- Legen Sie den WCORE mit dem Deckel auf einen weichen Untergrund, um Kratzer zu vermeiden.
- Entfernen Sie die fünf Kreuzschrauben des WCORE-Gehäusebodens mit einem geeigneten Schraubendreher und nehmen Sie den Gehäuseboden ab.
- Setzen Sie die Festplatte (im Bild 2,5" SATA SSD im WCORE 2.0) leicht angewinkelt an den Stecker an und drücken Sie sie vorsichtig hinein, bis die Festplatte press anliegt. Benutzen Sie keine Gewalt!
- Setzen Sie den Gehäuseboden wieder auf und schrauben Sie ihn handfest zu.

- Ein- und Ausschalten

## Waversa systems

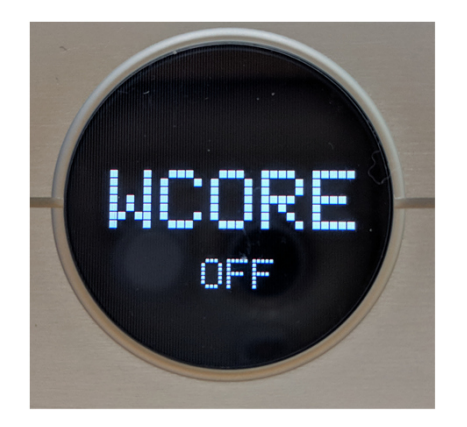

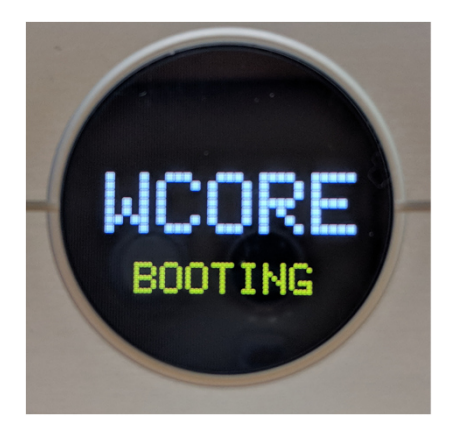

- 1. Netzkabel anschließen
- 2. Mit dem Hauptschalter (Rückseite) einschalten
- 3. WCORE zeigt " OFF" an
- 4. Drücken Sie die "power " Taste. Das WCORE-Display sollte nun "BOOTING" anzeigen und das Gerät startet.
- 5. Nach Abschluss des Bootvorgangs zeigt die Anzeige den aktuellen Status der Gerätekomponenten (siehe folgende Seite)

Bedienung

### **Waversasystems**

- Standard-Betriebsmodus

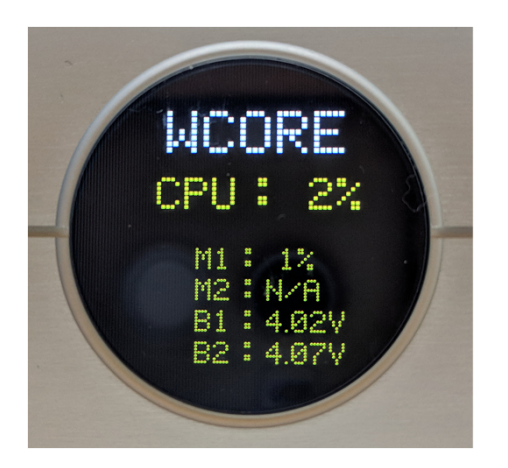

Der WCORE zeigt verschiedene Informationen auf seinem LCD-Display an

- 1. CPU: Aktuelle CPU-Auslastung
- 2. M1: Belegung der ersten mSATA-SSD (oder 2,5"-SSD im WCORE 2.0) (N/A: Steckplatz nicht belegt)
- 3. M2: Belegung der zweiten mSATA-SSD (N/A: Steckplatz nicht belegt)
- 4. B1: Spannung der ersten Batterie
- 5. B2: Spannung der zweiten Batterie

HINWEIS: Die Menü- und Auswahltasten unterstützen noch weitere Funktionen, die aber erst mit zukünftigen Updates benötigt werden. Bedienung

### SCREEN / IP-Adresse / Update

### **Waversasystems**

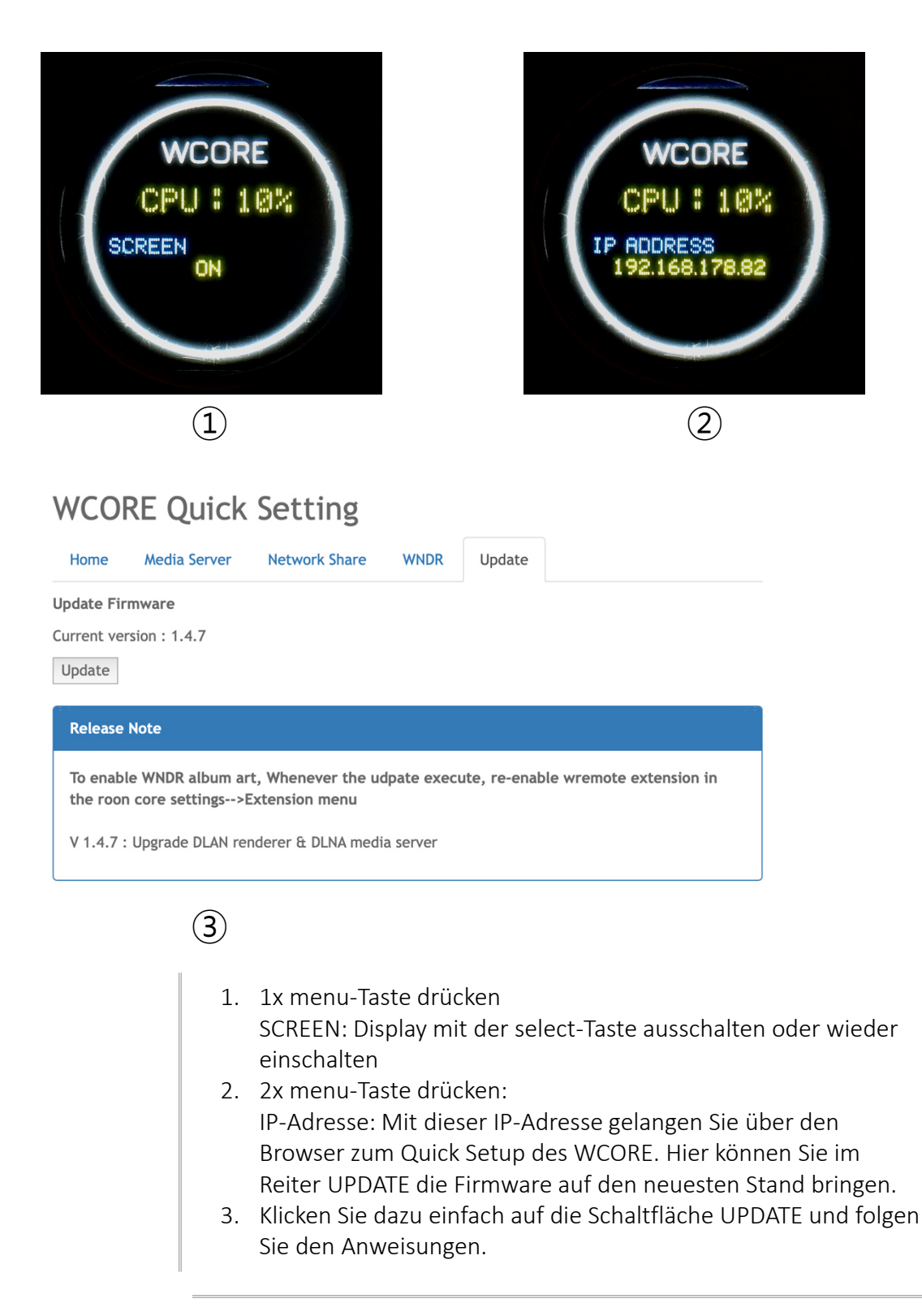

### Bedienung

## Waversasystems

### MAC-Adresse / Firmware-Version / Update-IP-Adresse

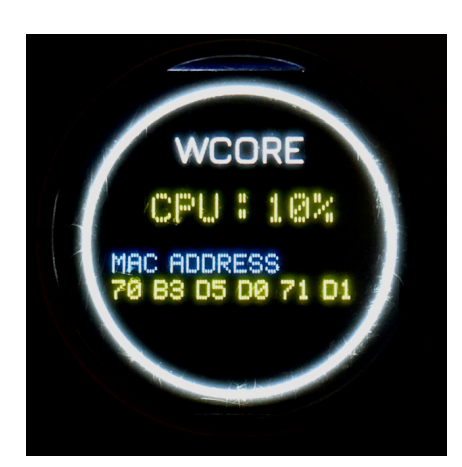

 $\qquad \qquad \textcircled{1}$ 

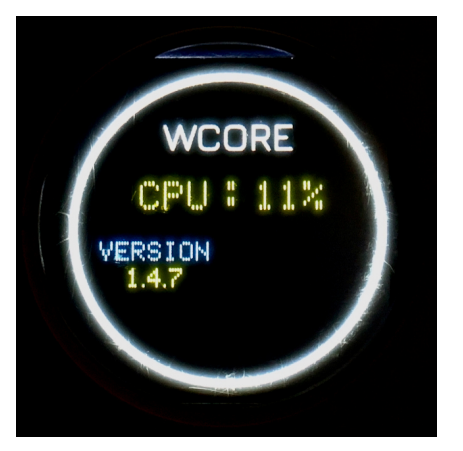

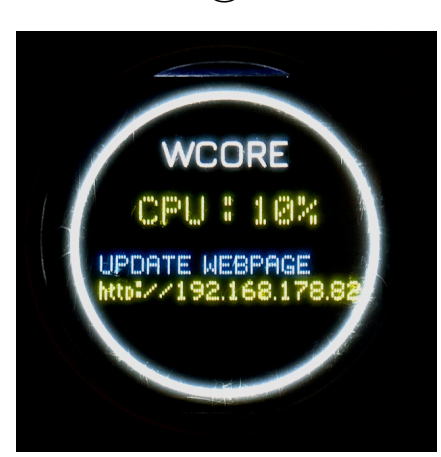

- ③
	- 1. 3x menu-Taste drücken MAC ADDRESS zeigt die MAC-Adresse des WCORE an
	- 2. 4x menu-Taste drücken: VERSION zeigt die aktuelle installierte Firmware-Version an
	- 3. 5x menu-Taste drücken UPDATE WEBPAGE: Wiederholt die IP-Adresse des WCORE als Hinweis auf den Ort, an dem man Firmware-Updates vornehmen kann (siehe vorhergehende Seite).

### Anhang ALTERNATIV: Wie man die IP-Adresse des WCORE findet

### **Waversa** systems

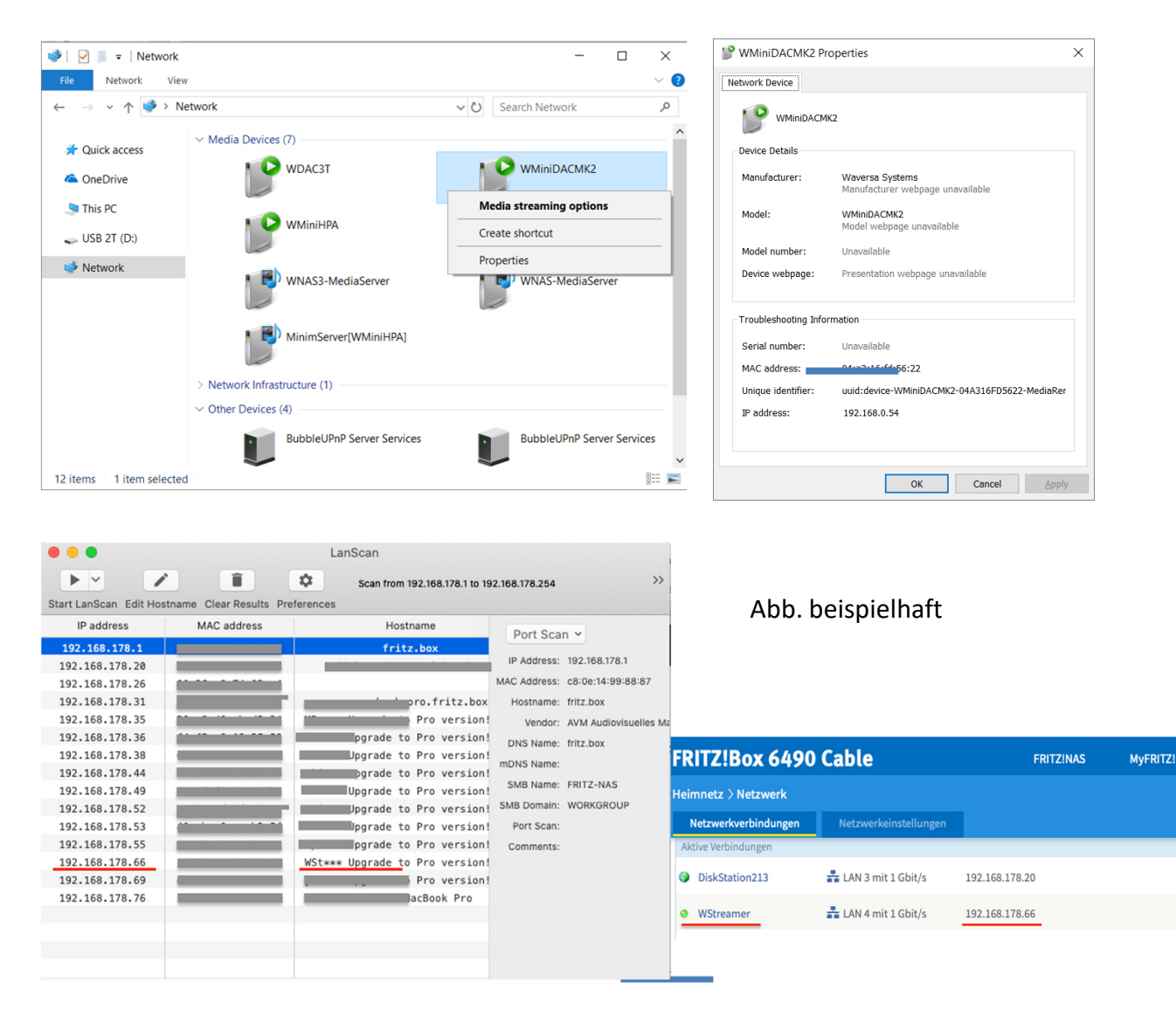

Finden der IP-Adresse unter Windows

- Windows Explorer → Netzwerk → Media-Gerät → Rechtsklick mit der Maus auf WCORE  $\rightarrow$  Eigenschaften  $\rightarrow$  IP-Adresse in der untenstehenden Tabelle

Finden der IP-Adresse unter MacOS

- (Beispiel mit Fritz!Box) Rufen Sie die GUI Ihres Routers auf (z.B. fritz.box) und gehen Sie zu Heimnetz > Netzwerk. Dort finden Sie die IP-Adresse Ihres Waversa-Geräts. Alternativ können Sie mit dem kostenlosen App LanScan Ihr Netzwerk durchsuchen. Beachten Sie dabei, dass LanScan in der kostenlosen Version nur die ersten 3 Buchstaben des Gerätenamens anzeigt.

Wie man den WCORE verbindet – Schnellanleitung

### **Waversasystems**

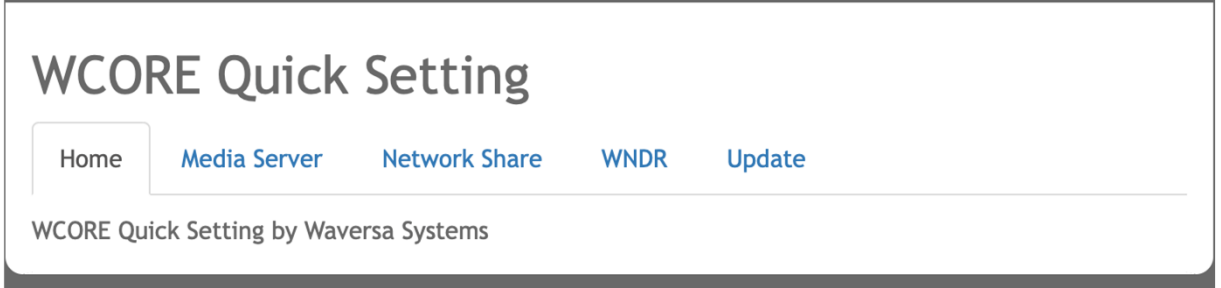

In PC / Mobilgerät können Sie mit Ihrem Browser zur "WCORE Quick Setting"-Webseite gehen. Siehe "Wie man die IP-Adresse des WCORE herausfindet" auf Seite 13. Auch im Geräte-Menü ist die IP-Adresse des WCORE durch mehrmaliges Drücken der menu-Taste zu finden.

- 1. Verbinden Sie den WCORE über ein LAN-Kabel mit Ihrem Router.
- 2. Schließen Sie Ihren PC / Ihr mobiles Gerät an dasselbe Netzwerk an.
- 3. Geben Sie die IP-Adresse des WCORE im Webbrowser (Explorer, Safari, Chrome) ein und drücken Sie "Enter". Sie sollten nun das "WCORE Quick Setting"-Menü sehen.

Wie Sie die internen Festplatten formatieren

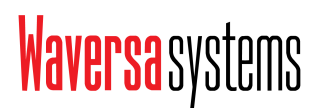

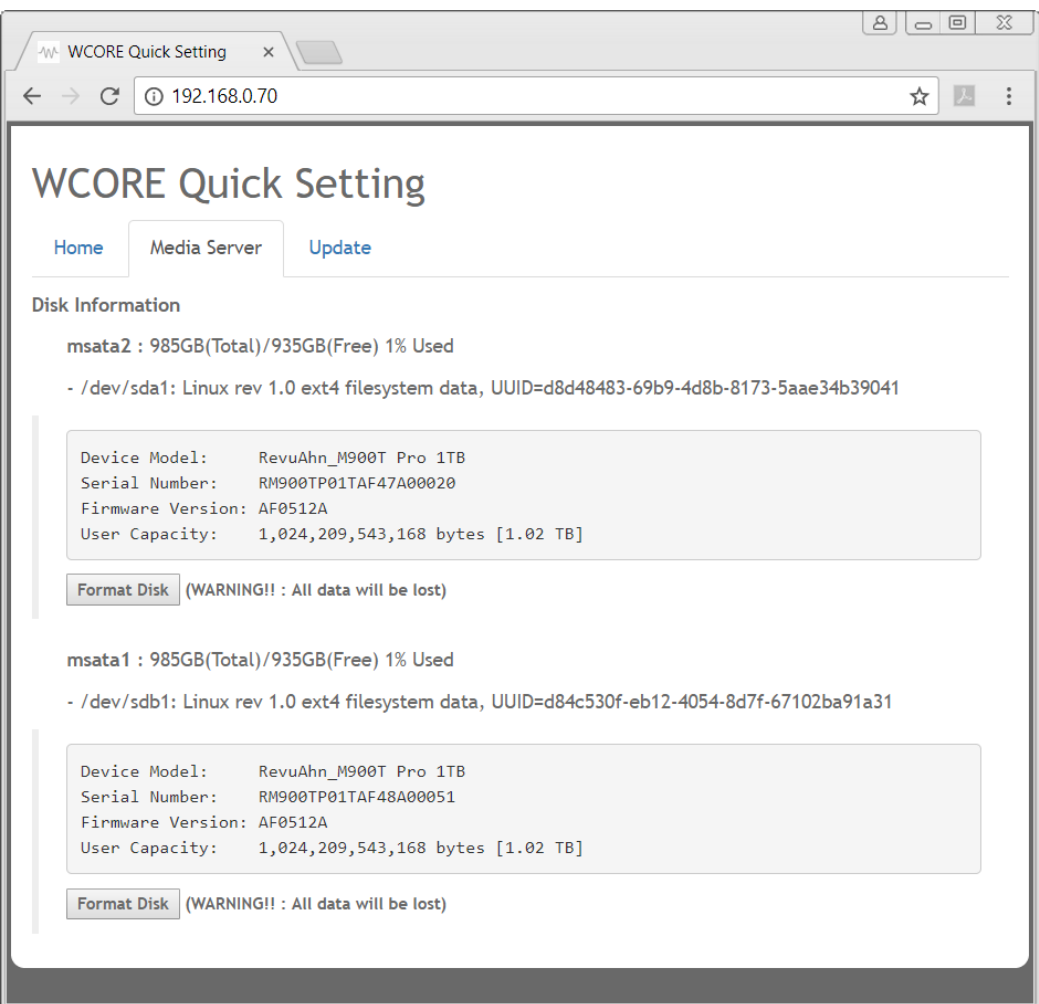

#### *Abb. Beispielhaft*

Der Reiter "Media Server" zeigt alle relevanten Informationen über die installierten SSD / mSATA-Festplatten an.

Um die gewünschte Festplatte zu formatieren, klicken Sie einfach auf die jeweilige "Format Disk"-Schaltfläche.

ACHTUNG! Wenn Sie diese Schaltfläche anklicken, werden alle au der jeweiligen Festplatte gespeicherten Daten unwiederbringlich gelöscht! Wie Sie DLNA/AirPlay einrichten

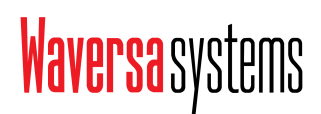

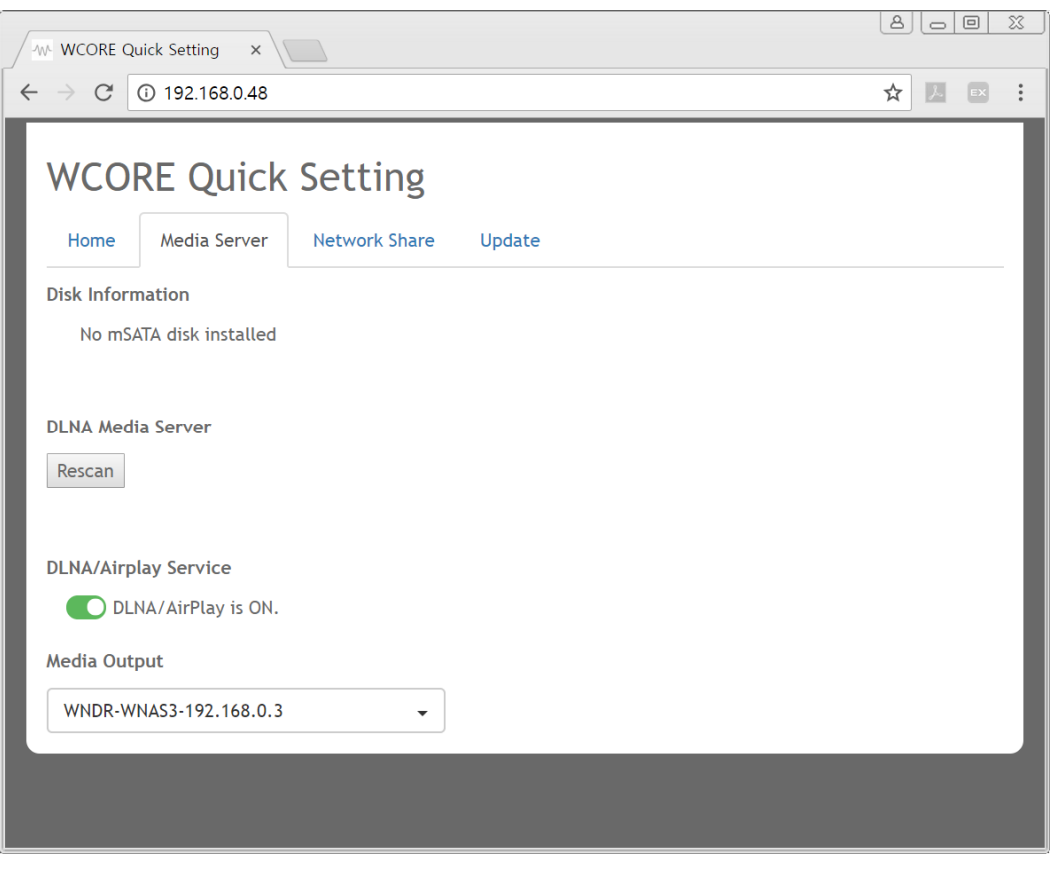

- 1. Im Reiter "Media Server": Schalten Sie den Punkt "DLNA/AirPlay Service" auf ON
- 2. Unter "Media Output" wählen Sie den WNDR-Client im selben Netzwerk aus.

Wie Sie einen 'Network Share' für Roon einrichten

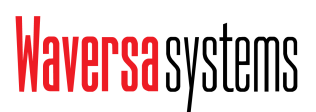

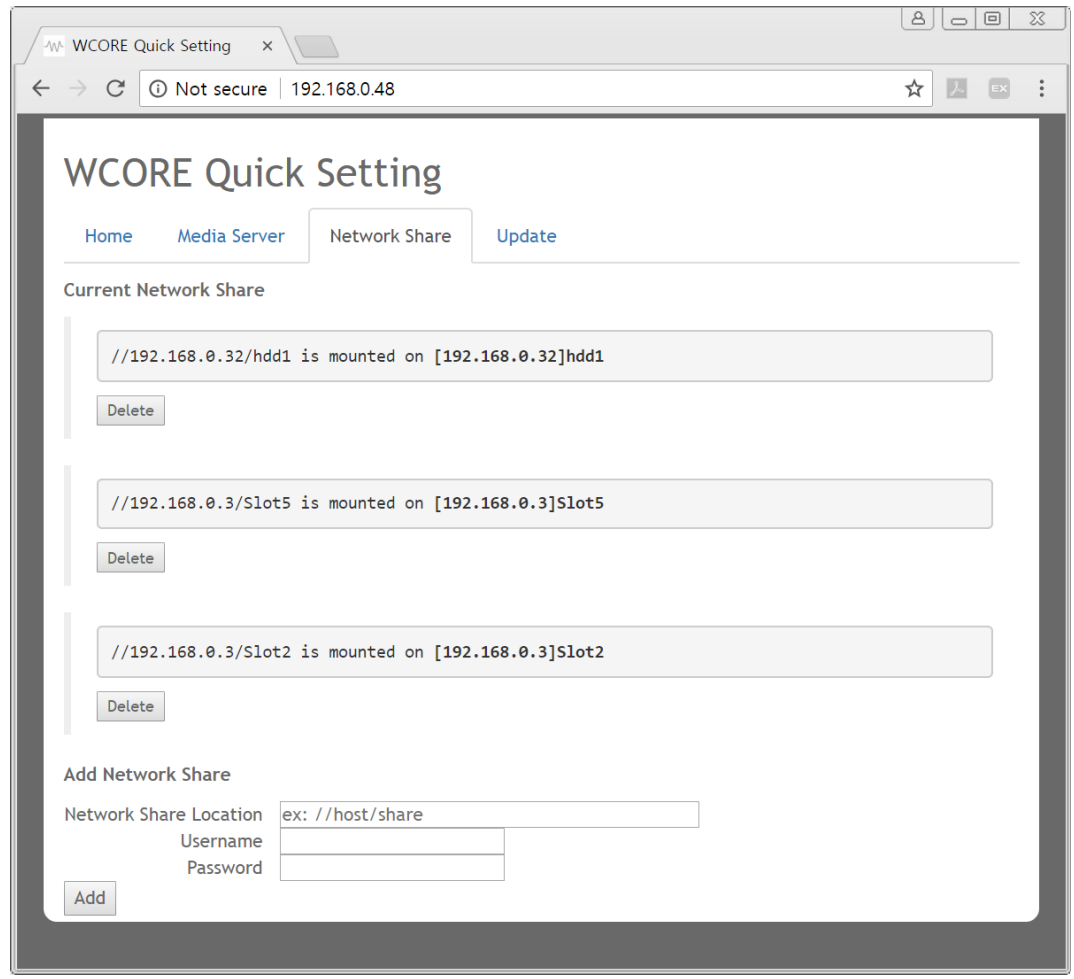

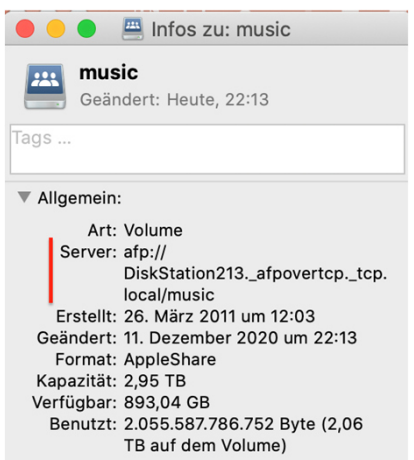

- 1. Geben Sie unter 'Network Share Location' den Pfad des freizugebenden Ordners an. 'Username' und 'Password' sind nur dann nötig, wenn Sie den Speicherort passwortgeschützt haben.
- 2. Den Pfad zu Ihrem Netzwerkordner finden Sie im Windowsexplorer bzw. im Mac mit cmd+i (afp:// ….). Geben Sie den Pfad ohne Protokoll ein, z.B. //DiskStation213/music
- 3. Klicken Sie die Schaltfläche 'Add' um das Netzlaufwerk hinzuzufügen.

### Wie Sie einen 'Network Share' für Roon einrichten

# Waversa systems

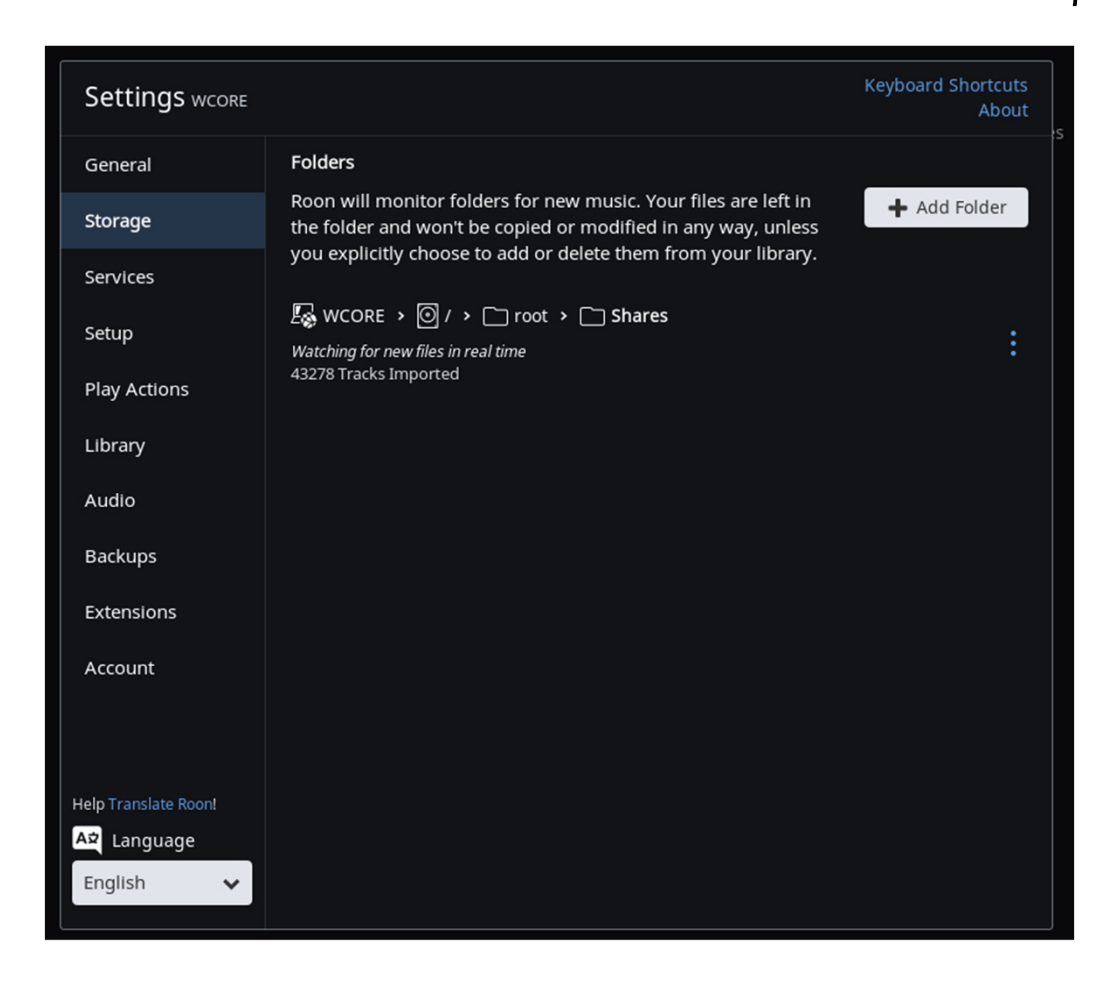

1. In Roon: Fügen Sie den gerade freigegebenen Musikordner über "Add Folder" mit demselben Netzwerkpfad hinzu.

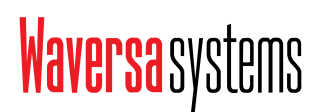

- Wie Sie den WCORE als Roon-Core einrichten

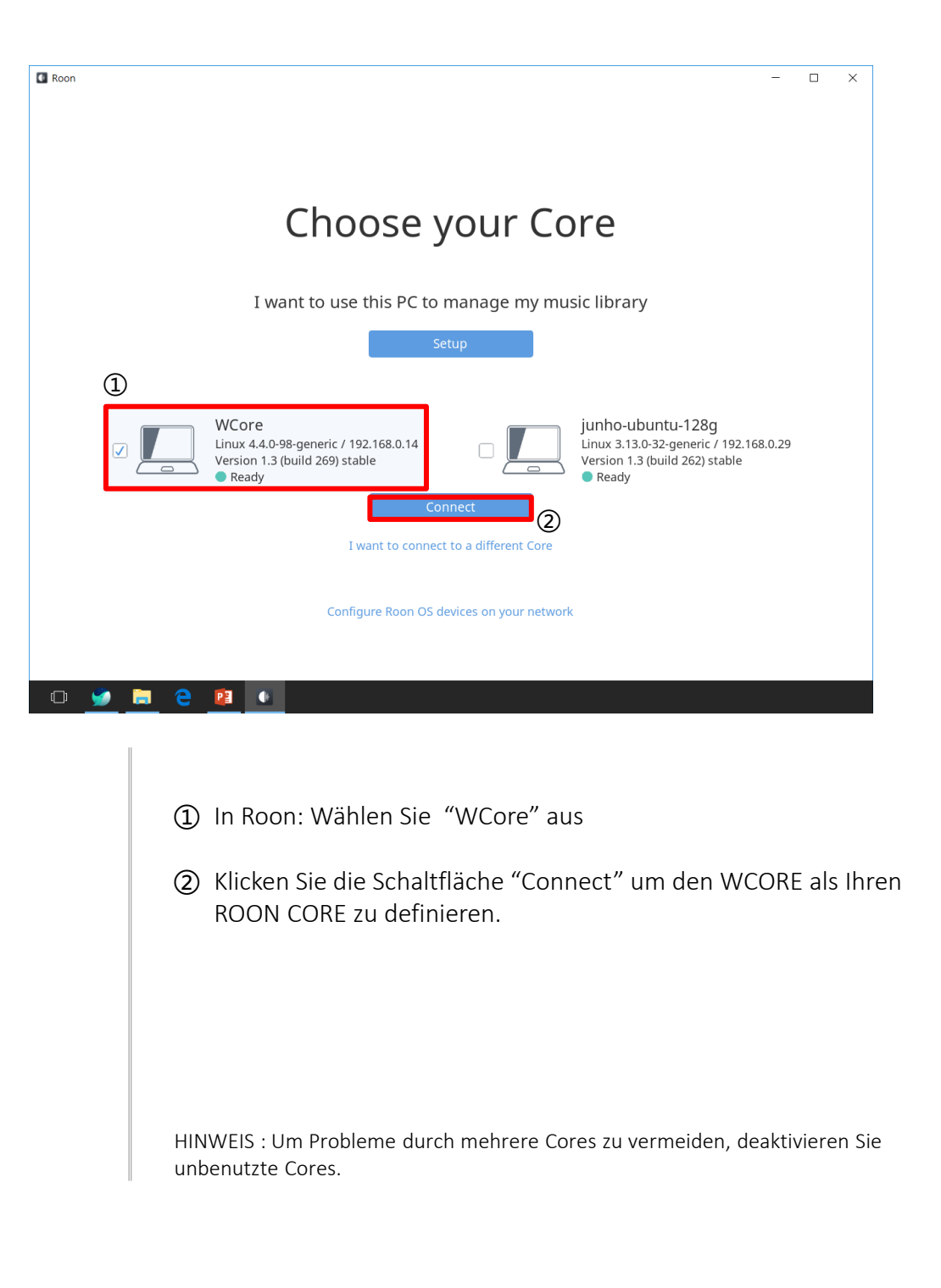

# Waversasystems

- Wie Sie den WCORE als Roon-Core einrichten

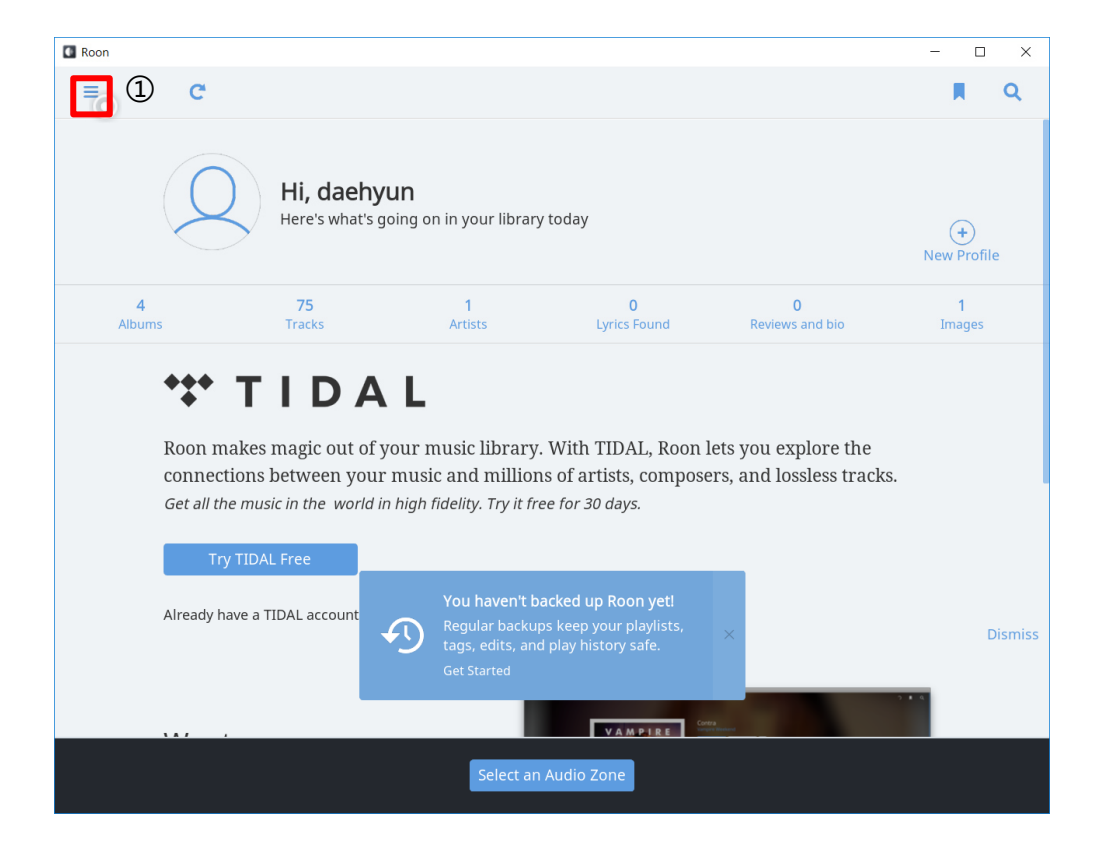

① In Roon: Klicken Sie links oben auf die Menü-Schaltfläche, um den WCORE für Roon einzurichten

# Waversasystems

- Wie Sie den WCORE als Roon-Core einrichten

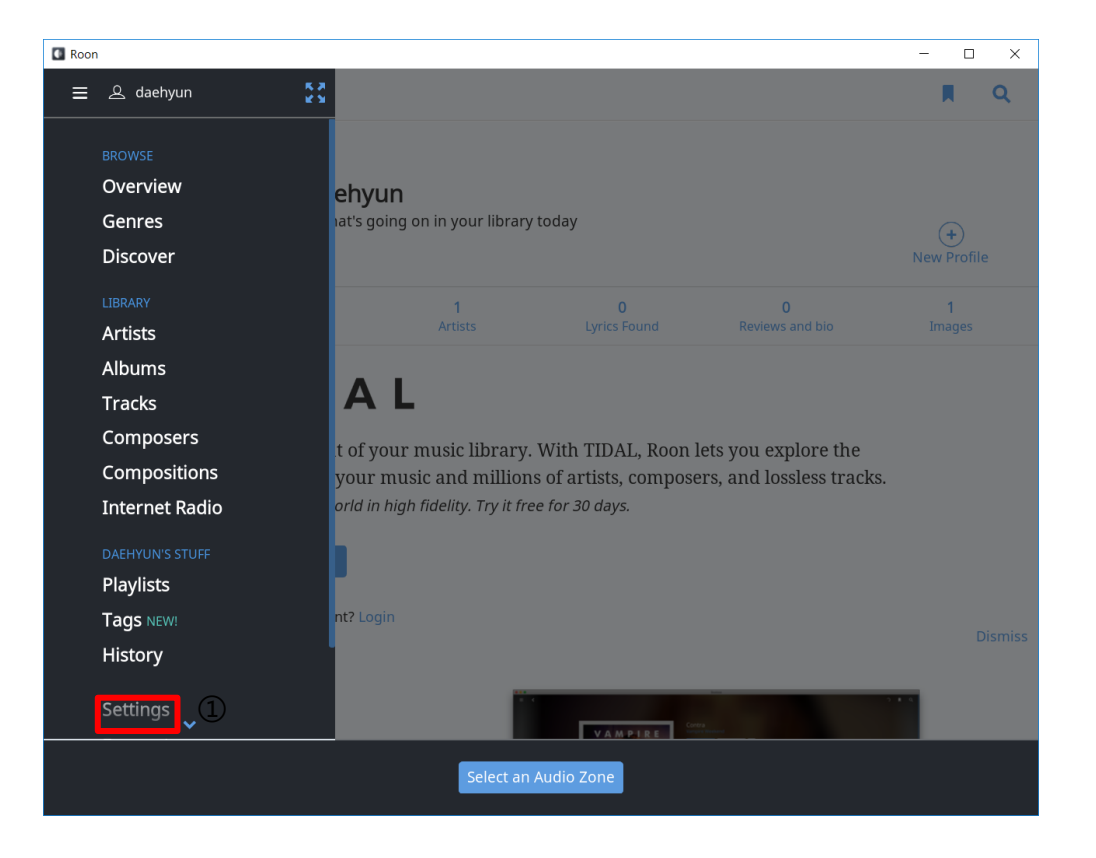

① Wählen Sie "Settings"/"Einstellungen")

# Waversasystems

- Wie Sie den WCORE als Roon-Core einrichten

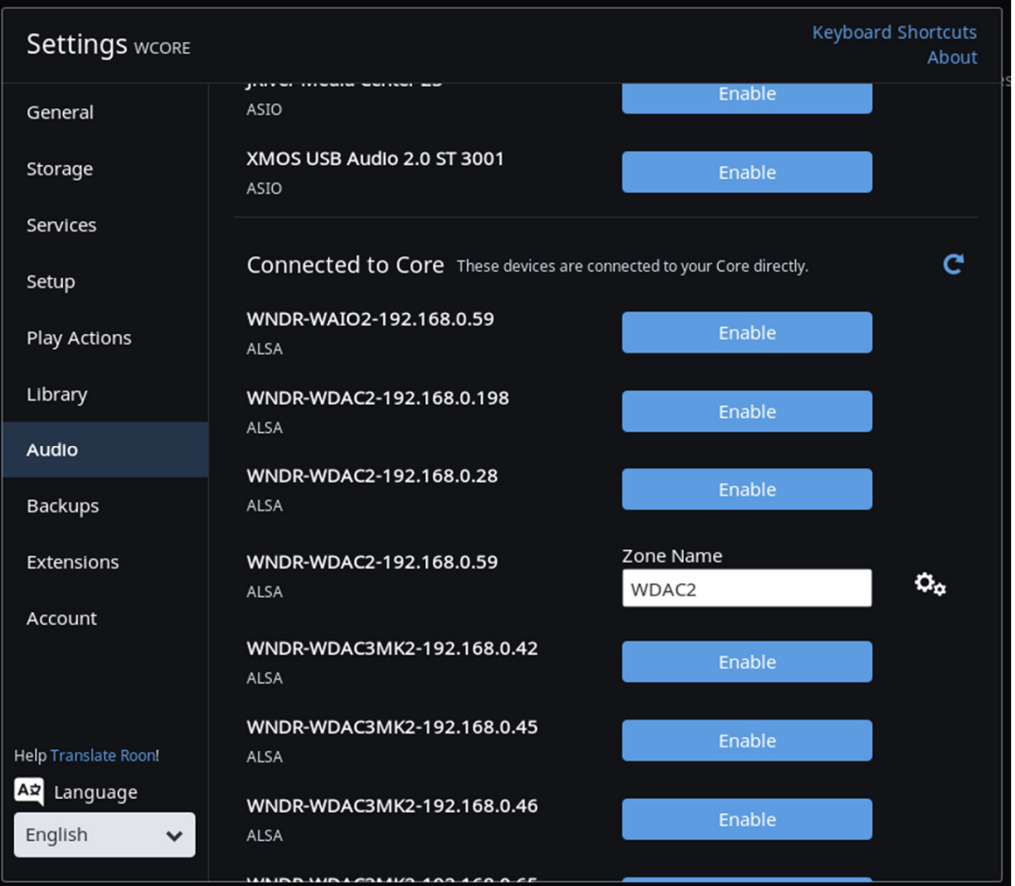

Aktivieren ("Enable") Sie Ihr WNDR-fähiges Gerät und vergeben Sie, wenn gewünscht, der Wiedergabezone einen Namen (z.B. Wohnzimmer, Büro, Küche, …)

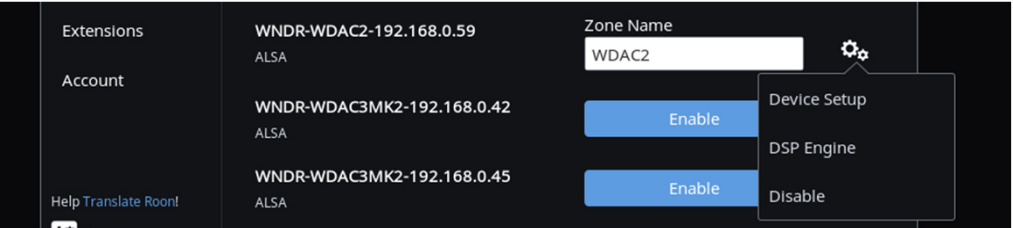

Gehen Sie zu den Geräte-Einstellungen (Zahnradsymbole), um weitere Wiedergabeeinstellungen wie DSP vorzunehmen.

# Waversa systems

- Wie Sie ein WNDR-Gerät in Roon einrichten

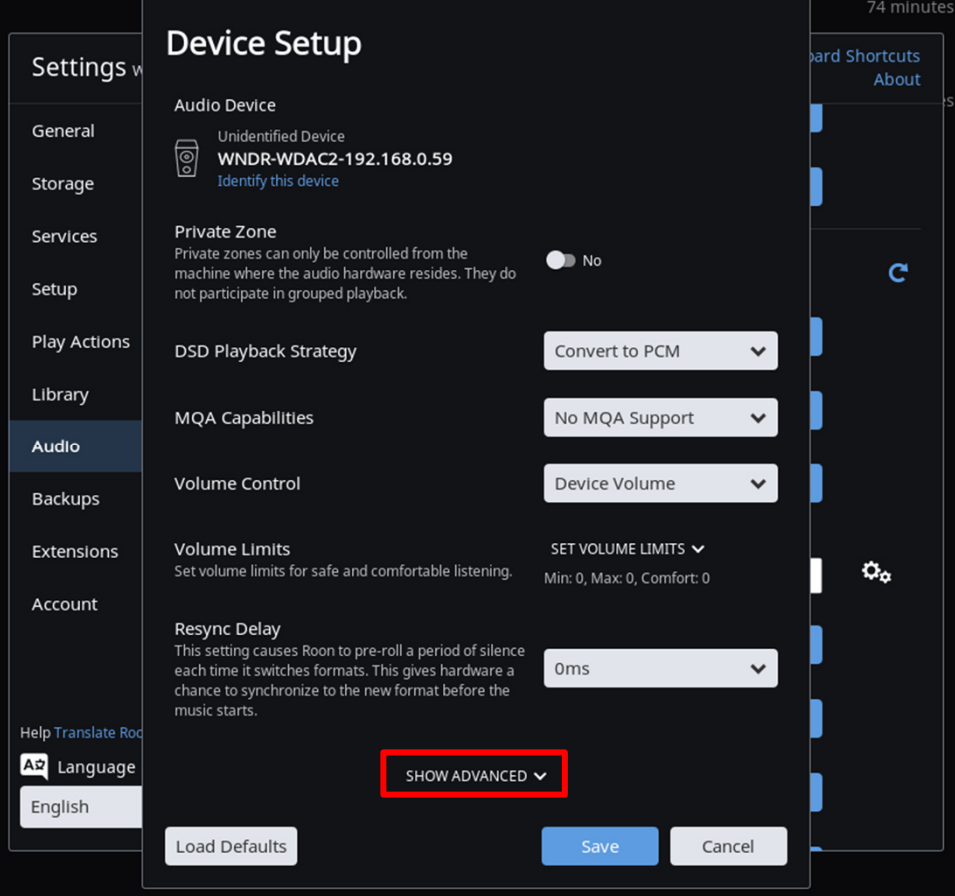

Gehen Sie zu 'SHOW ADVANCED' / "Erweiterte Optionen anzeigen" und scrollen Sie nach unten.

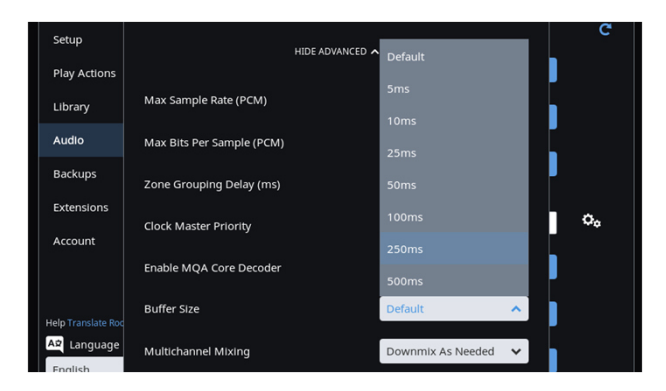

Ändern Sie 'Buffer Size' zu 250ms oder 500ms um Audio-Ausfälle zu vermeiden.

## **Waversasystems**

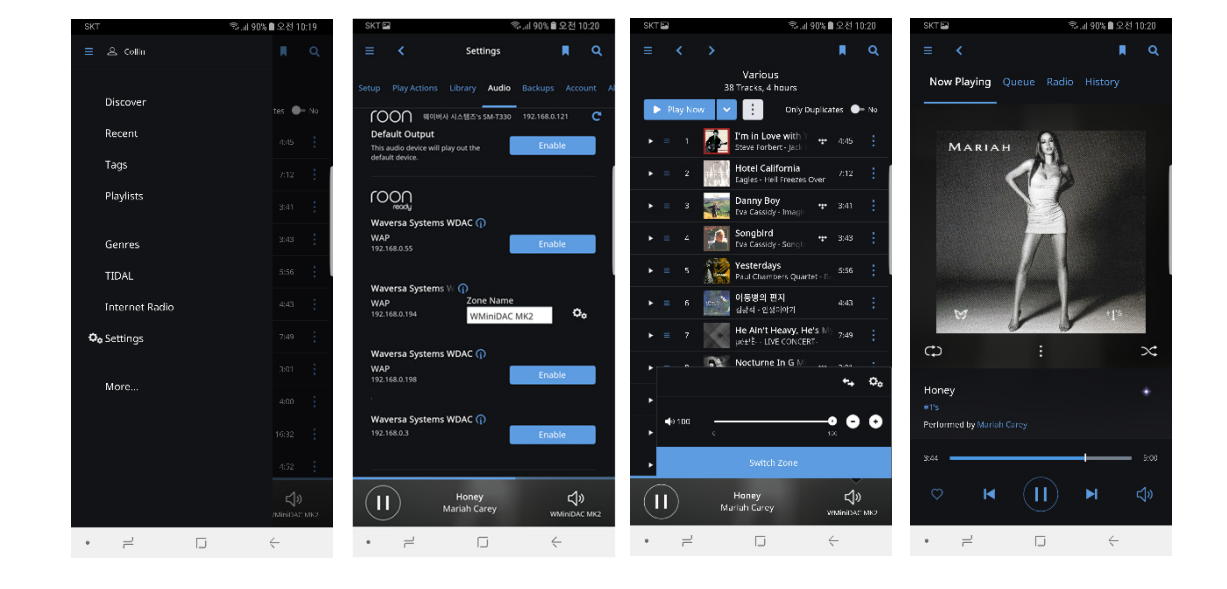

### - Roon auf mobilen Endgeräten einrichten

- 1. Installieren Sie die "Roon Remote" aus dem App Store oder Play Store
- 2. Gehen Sie zu "Settings"/"Einstellungen" und wählen Sie den "Audio"- Reiter
- 3. Aktivieren Sie den Roon Ready- oder WNDR-fähigen D/A-Wandler/Streamer ('Enable')
- 4. Klicken Sie auf das Lautsprechersymbol rechts unten und wählen Sie das gewünschte Wiedergabegerät (Audio Zone) aus

### Technische Daten des WCORE

# Waversasystems

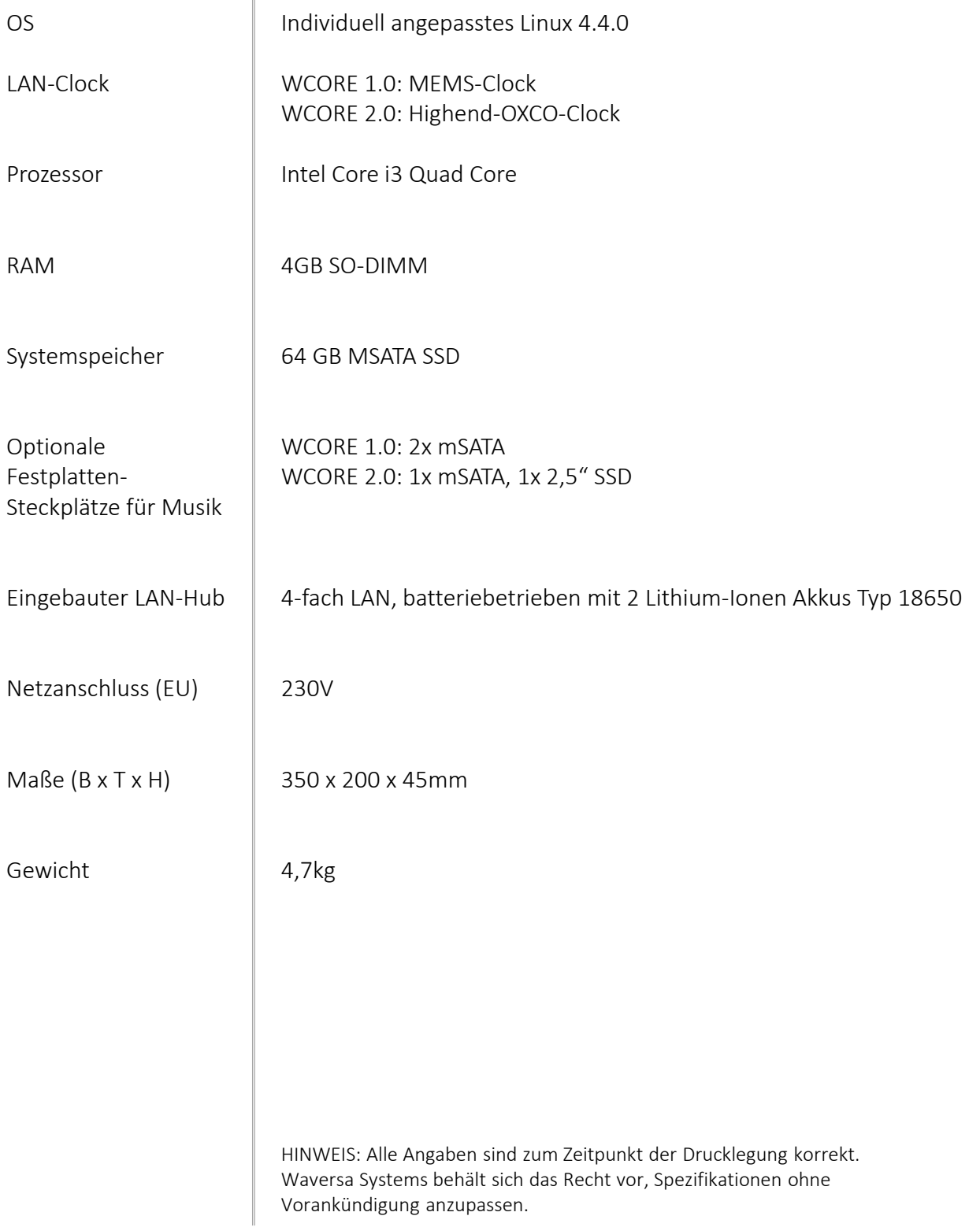

# Waversasystems

Im Vertrieb der ATR - Audio Trade Hifi-Vertriebsgesellschaft mbH Schenkendorfstr. 29 45472 Mülheim a.d. Ruhr

http://www.audiotra.de

email: support@audiotra.de

© 2020 ATR – Audio Trade